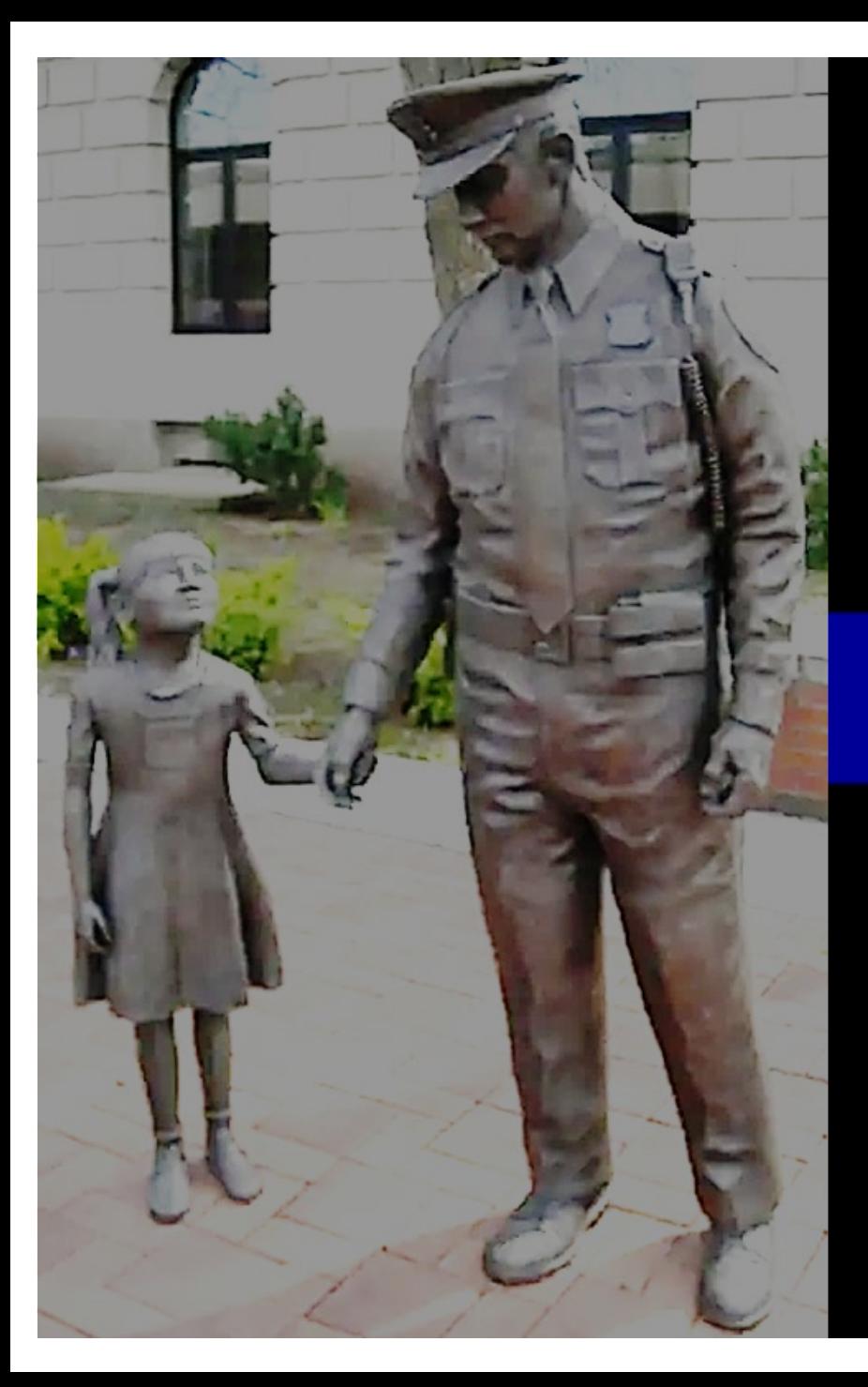

**How to Enroll in the Accounts Management and Provisioning System (AMPS)**

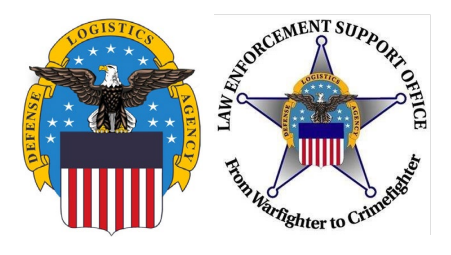

### **Outline**

- AMPS Overview
- Creating Account
- Account Confirmation
- Request Role
- Approval
- RTD Password Reset

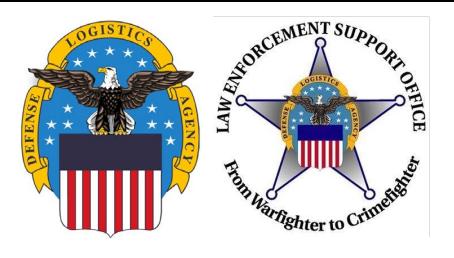

#### **AMPS Overview**

- Account Management and Provisioning System
- AMPS is a "parent" system where a request for access to the Reutilization, Transfer, and Donation (RTD) system is submitted
- RTD is the "child" system where the actual requests for property happen

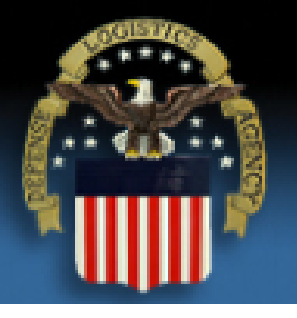

# **Defense Logistics Agency**

**Single Sign-On Authentication** 

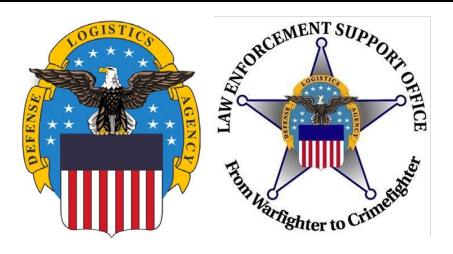

**Defense Logistics Agency** 

**Creating Account** 

# **<https://amps.dla.mil/oim>**

If you have any questions while completing this guide, please call LESO at 1-800- 532-9946 or the AMPS helpdesk at (844) 347-2457, press 5 than speak or enter  $DIA$ .

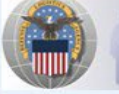

**Account Management and Provisioning System (AMPS) Welcome to the AMPS Gateway** AMPS News: AMPS Release 15.1.0 was installed on January 16, 2015. Release Notes are located on the Release Notes tab of AMPS Help. **Click HERE for access to AMPS. User Guides and Job Aids** . This link provides access through CAC authentication for CAC-enabled users. Right-click a title and click "Save Target As" to save the PDF file to a preferred . Other users, vendors, and members of the public will be presented with a location and open the document. login screen. How to Register for an AMPS Account - External Users Only 13) AMPS User Guide: Procedures for Users and Administrators Ver.2.0.0 (1/9/15) = AMPS: General Information Guide ver. 2.2 Click here for Access to AMPS Complete and Submit a Role Request - External User Approving an AMPS Role Request - Supervisor (External) Approving an AMPS Role Request - Security Officer (External)

See the AMPS Documentation screen--available from the main menu--for a complete list of user documentation, links, and tutorials.

Accessibility/Section 508

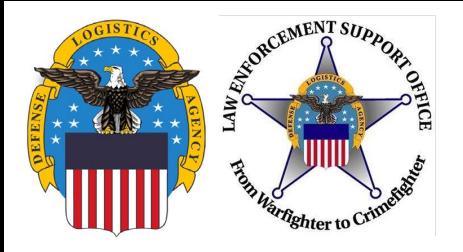

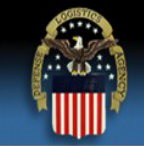

#### **Defense Logistics Agency**

**Single Sign-On Authentication** 

You are accessing a U.S. Government (USG) Information System (IS) that is provided for USG-authorized use only.

By using this IS (which includes any device attached to this IS), you consent to the following conditions:

- The USG routinely intercepts and monitors communications on this IS for purposes including, but not limited to, penetration testing, COMSEC monitoring, network operations and defense, personnel misconduct (PM), law enforcement (LE), and counterintelligence (CI) investigations.
- At any time, the USG may inspect and seize data stored on this IS.
- Communications using, or data stored on, this IS are not private, are subject to routine monitoring, interception, and search, and may be disclosed or used for any USGauthorized purpose.
- This IS includes security measures (e.g., authentication and access controls) to protect USG interests--not for your personal benefit or privacy.
- Notwithstanding the above, using this IS does not constitute consent to PM, LE, or CI investigative searching or monitoring of the content of privileged communications, or work product, related to personal representation or services by attorneys, psychotherapists, or clergy, and their assistants. Such communication and work product are private and confidential. See User Agreement for details.

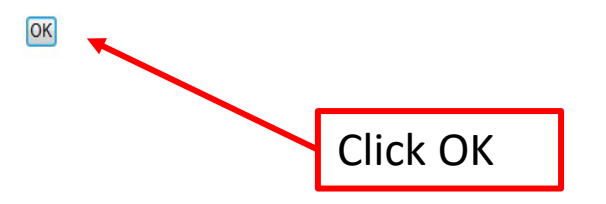

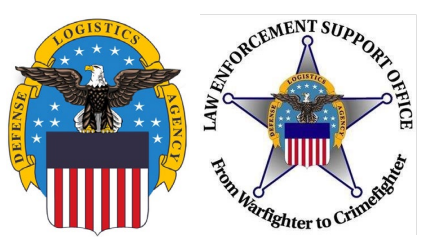

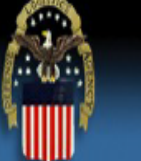

# **Defense Logistics Agency**

Single Sign-On Authentication

No certificate was detected. If you have a valid DoD, Federal Bridge or ECA certificate and were not prompted to provide it, please contact the Enterprise Help Desk for further assistance. Otherwise, you may log in with yo password below.

> First Time User? Click Here to Register Use this option to register if you have never had a DLA account or if you have access to an existing DLA application but have not registered in AMPS.

#### Forgot your User ID? Click Here

Use this option if you have registered with AMPS in the past but cannot remember your DLA assigned User ID.

#### **Forgot your Password? Click Here**

Use this option if you have registered with AMPS in the past but cannot remember your password.

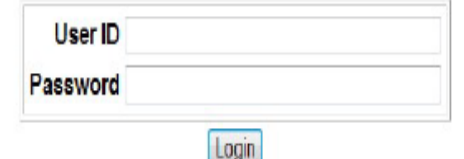

If this is your first time in AMPS, click "First Time User? Click Here to Register"

Need Help? Contact DISA Global Service Desk at 844-347-2457, Press 5 than speak or enter DLA

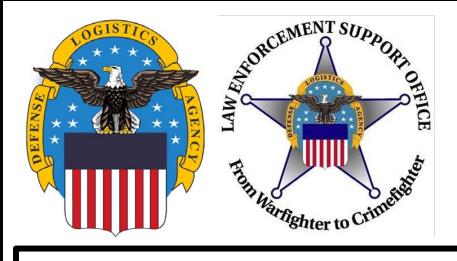

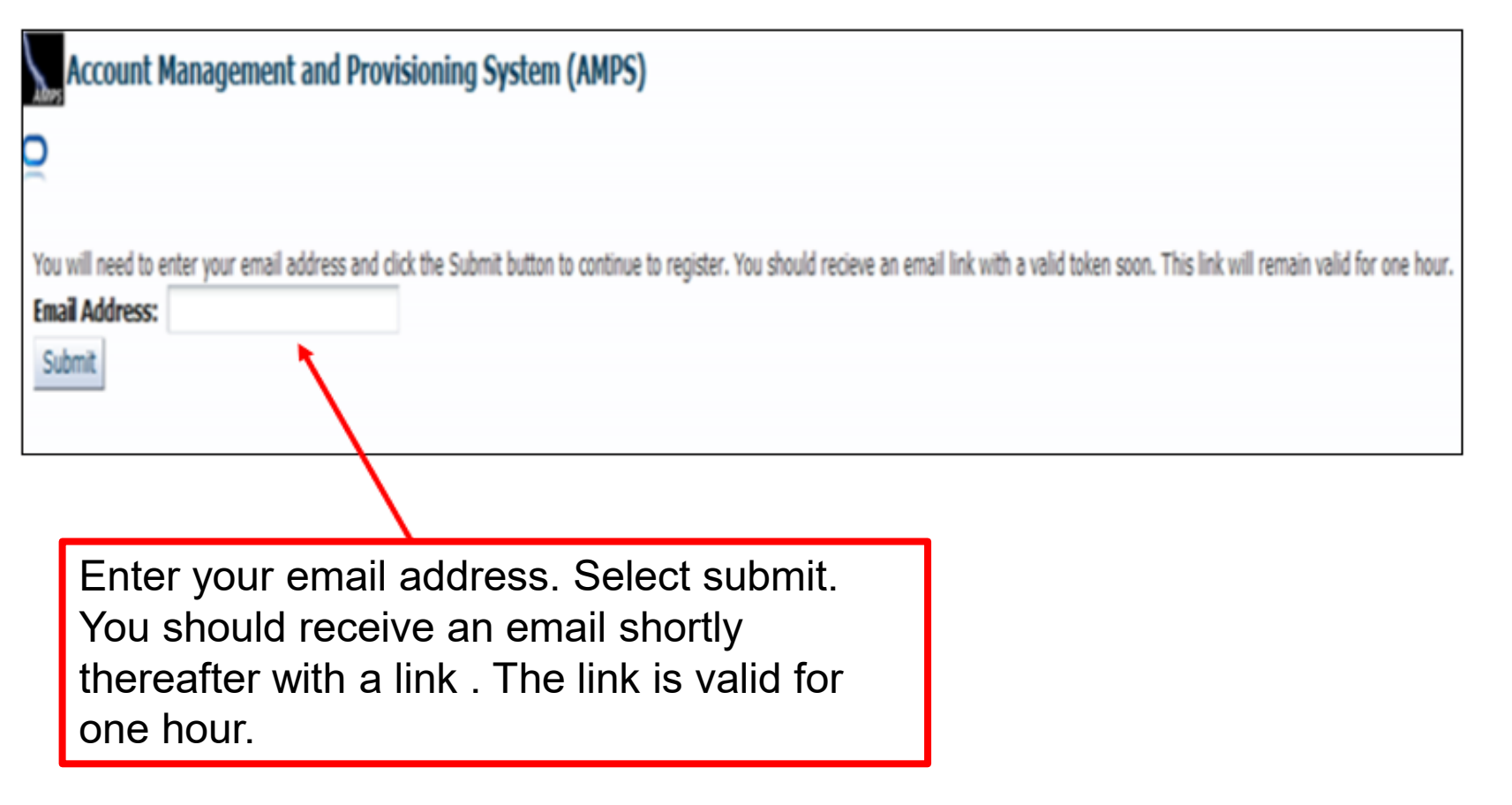

**7**

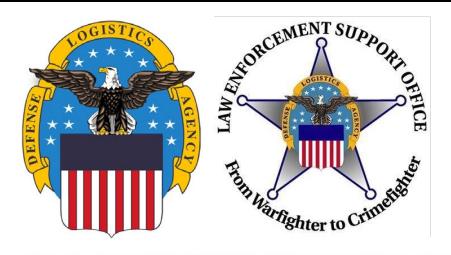

#### **Account Management and Provisioning System (AMPS)**

#### **AMPS User Registration**

Attention Non-DLA Users: Non-DLA users-also called external users-should choose one of the following User Type buttons:

- . I work for another Federal Agency
- . I am a Supplier or Vendor to DLA
- . I am a member of the Public

This action starts the external user AMPS registration process.

Attention current DLA Users: If you are a current DLA employee, DO NOT CHOOSE any options on this screen. Exit this screen immediately and contact the Enterprise Help Desk at the number listed below for assistance with logging in to AMPS.

If you have a CAC or PIV Card: AMPS supports certificate-based authentication using "smart cards", like a CAC issued by the DoD, or a PIV card issued by a supported ECA or FBCA vendor. If you have already inserted your smart card, DO NOT REMOVE IT. AMPS will detect the embedded certificates, and you will be able to log in without a user ID and password after you finish registration. If you want to use a smart card but do not have it inserted, please close your browsers, insert the smart card in the reader, and restart the registration process. This action ensures that AMPS can capture and store your authentication credentials from your card. You can then log in to AMPS without a user ID and password.

#### **Select Your User Type:**

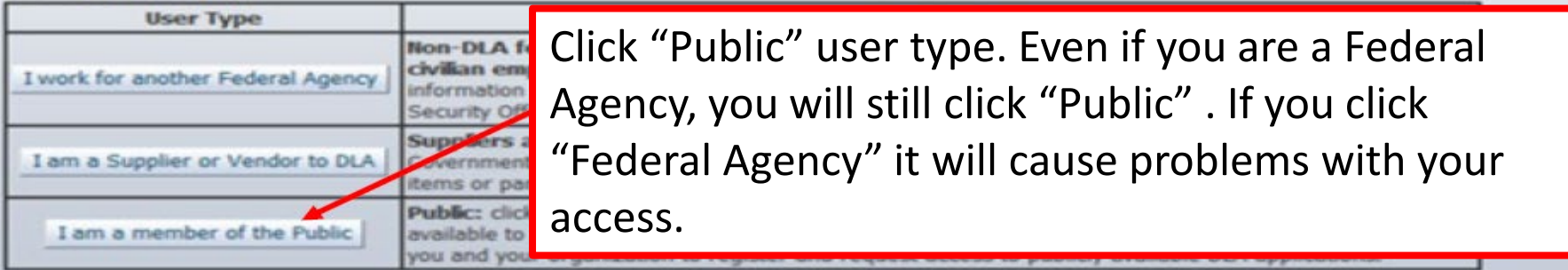

Need IT assistance? Contact DISA Global Service Desk toll free 844-347-2457. Press 5 then speak or enter D-L-A.

Cancel

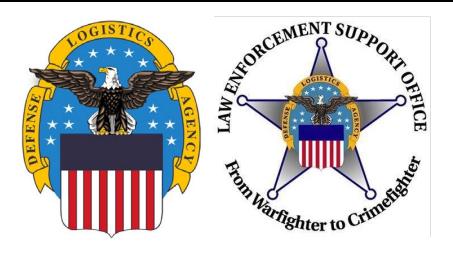

**Account Management and Provisioning System (AMPS)** 

#### **DLA Privacy Act Statement**

Authority: 5 U.S.C. 301, Departmental Regulations; 10 U.S.C. 133, Under Secretary of Defense for Acquisition, Technology, and Logistics; 18 U.S.C. 1029, Access device fraud; E.O. 10450, Security Requirements for Government amended.

**Principal Purpose(s):** Information is used to validate a user's request for access into a DLA system, database or network that has its access requests managed by AMPS.

**Routine Uses:** Data may be provided under any of the DoD "Blanket Routine Uses" published at http://dpclo.defense.gov/privacy/SORNs/blanket routine uses.html

Disclosure is voluntary; however, if you fail to supply all the requested information you will not gain access to the DLA - Account Management and Provisioning System (AMPS) database. Your identity / security clearance mus Disclosure: AMPS database, and without the requested information verification cannot be accomplished.

Rules for collecting, using, retaining, and safeguarding this information are contained in DLA Privacy Act System Notice S500.55, entitled "Information Technology Access and Control Records" available at **Rules of Use:** http://dpclo.defense.gov/privacy/SORNs/component/dla/index.html

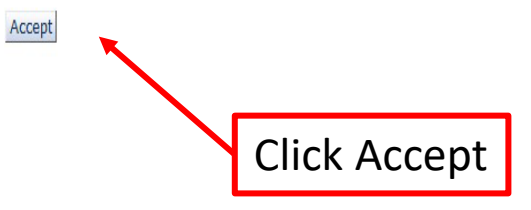

 $\circ$ 

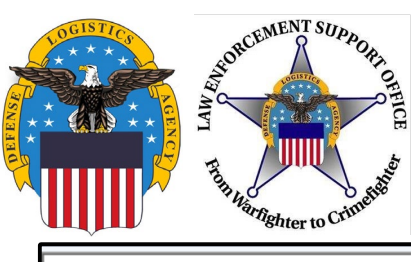

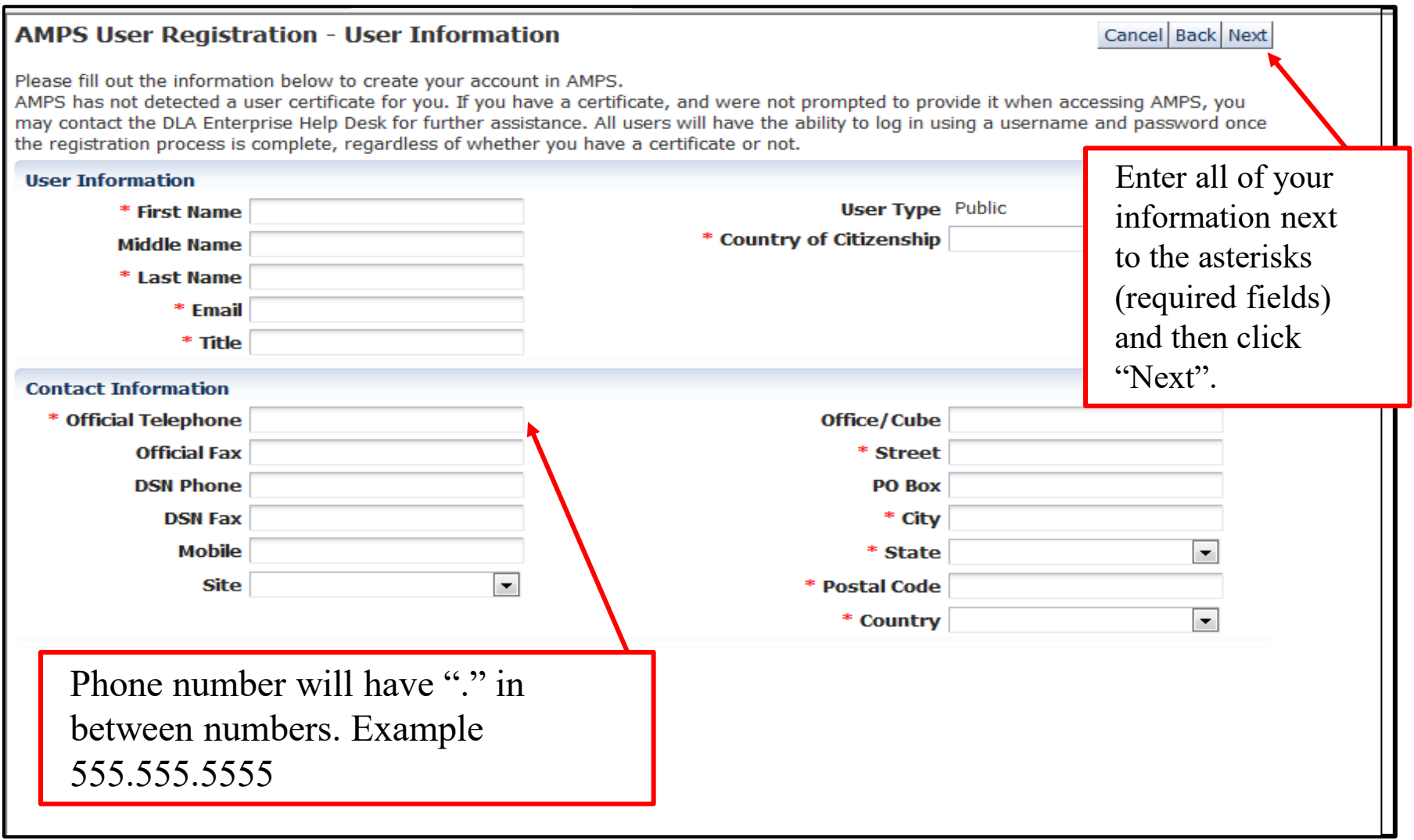

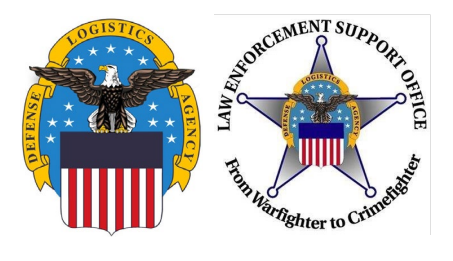

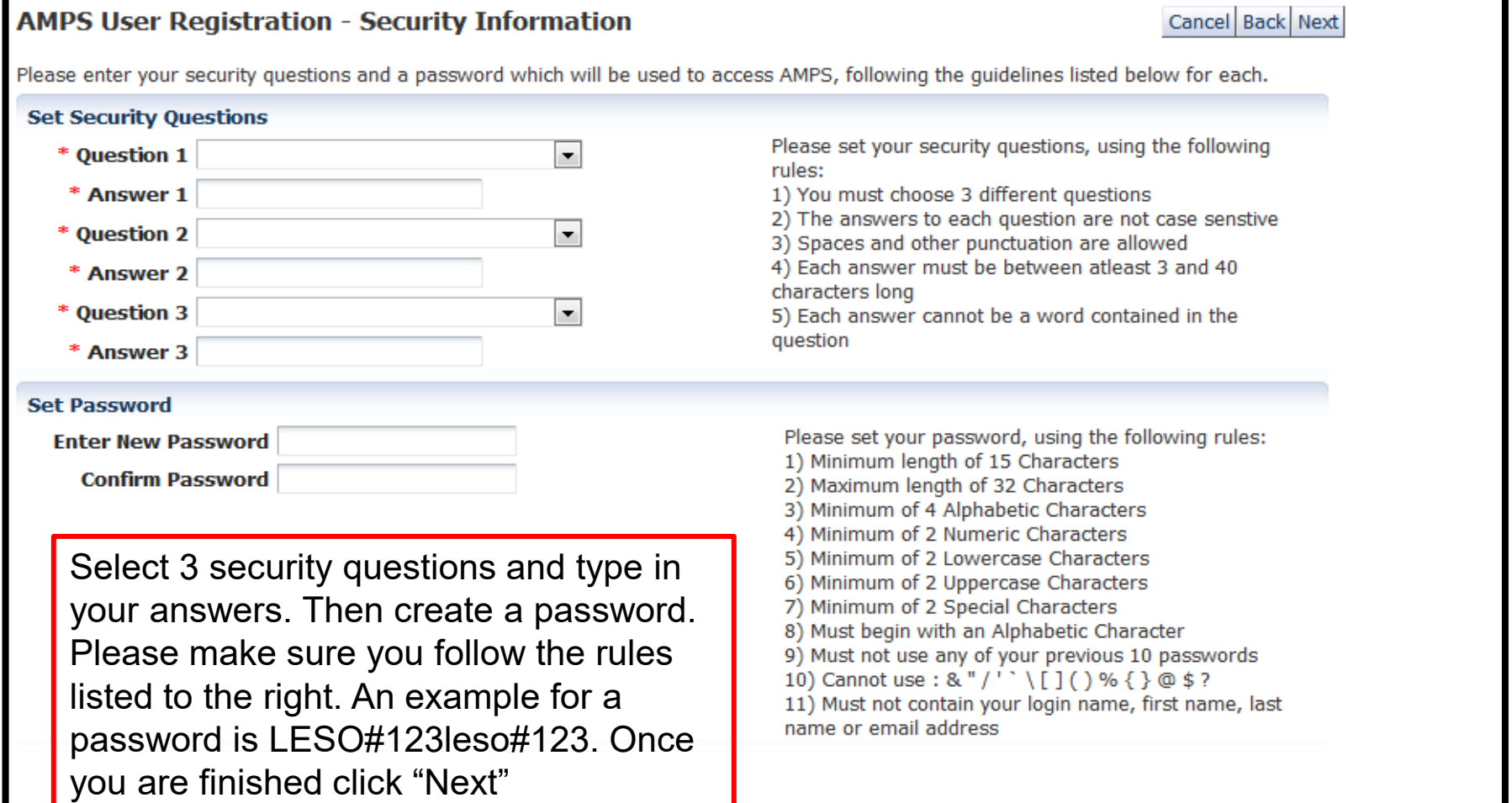

**11**

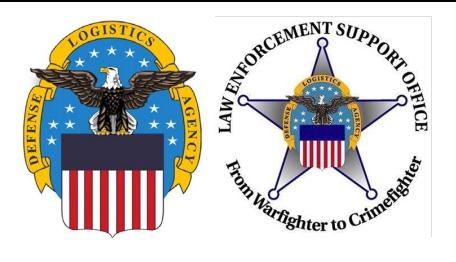

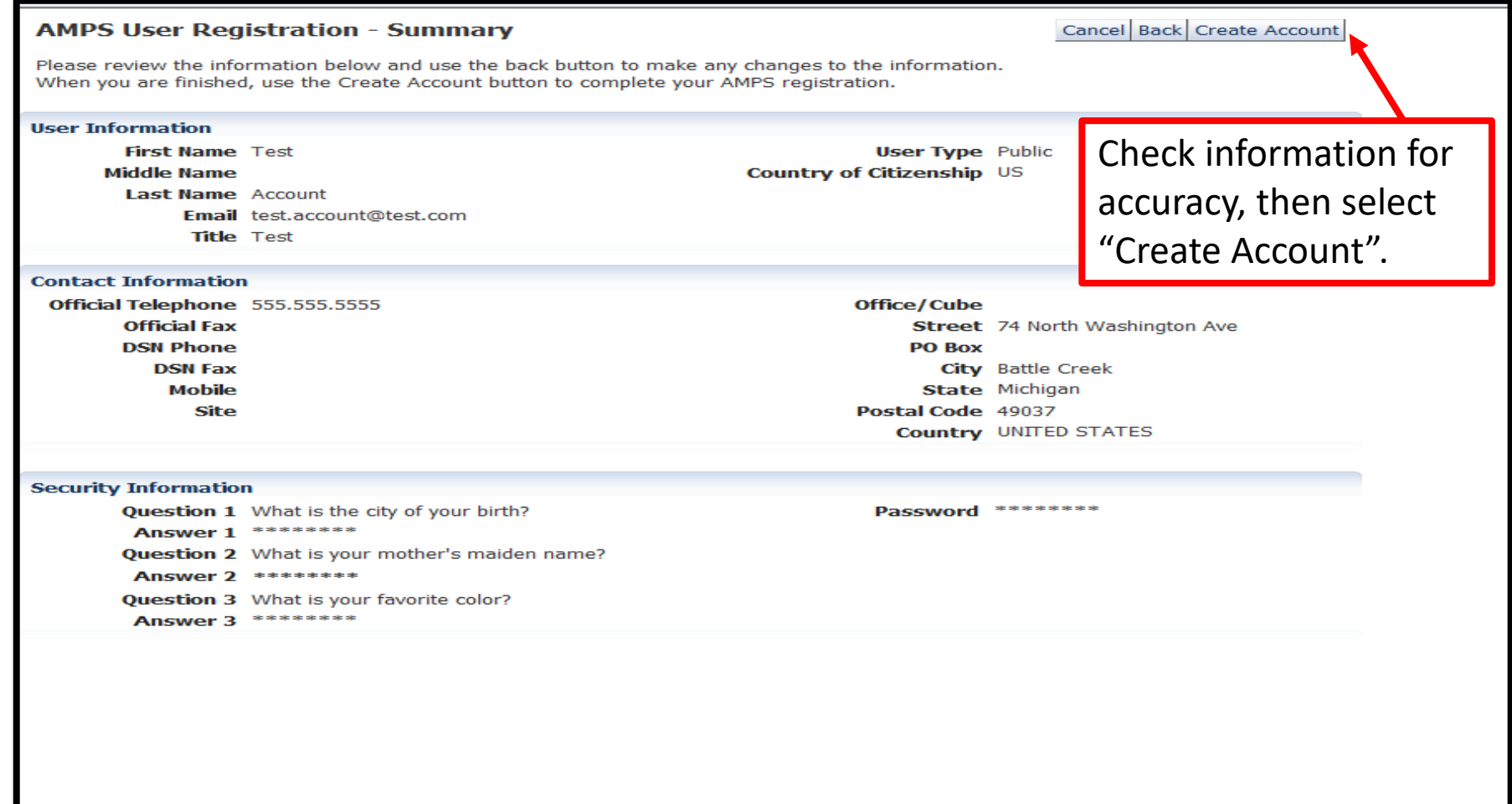

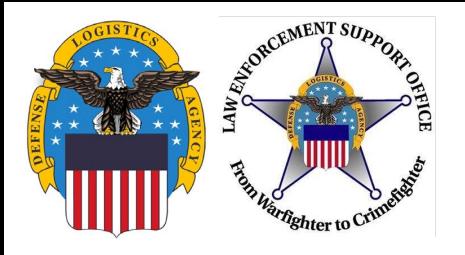

#### **Account Confirmation/Username**

#### **AMPS User Registration - Confirmation**

Your new AMPS account will be ready momentarily.

Please make note of your login name: ETA0231

You may use your login name and password to log into AMPS via the link below.

Login to AMPS

The confirmation page provides the username. Make sure you write it down along with your password, you will need them both to log into RTD

Then click "Login to AMPS" to request required role for RTD access

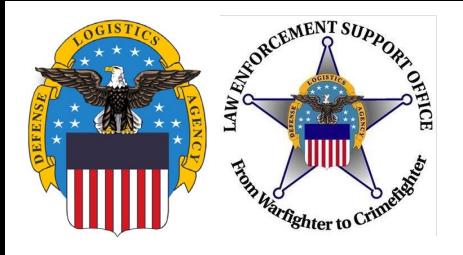

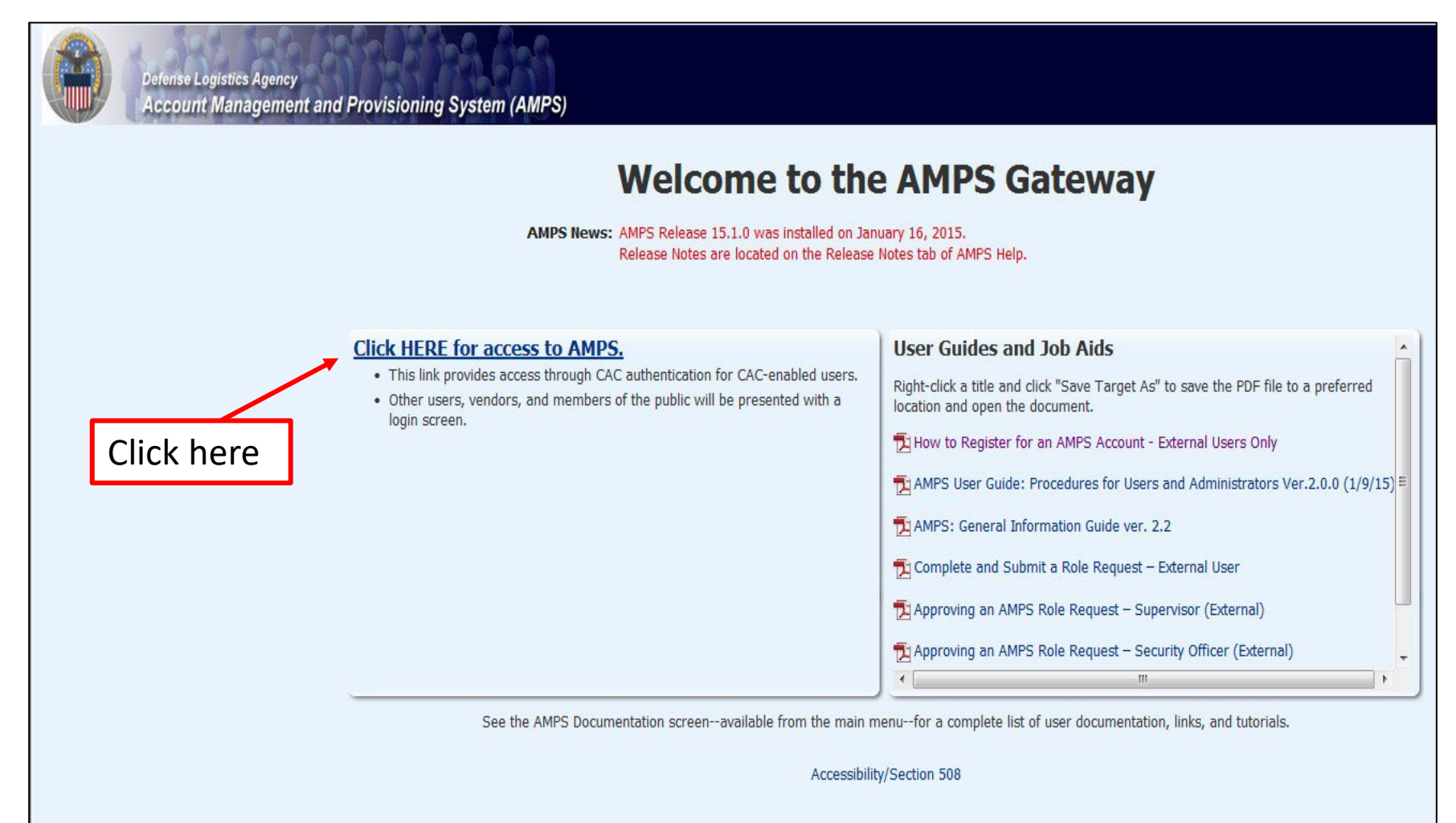

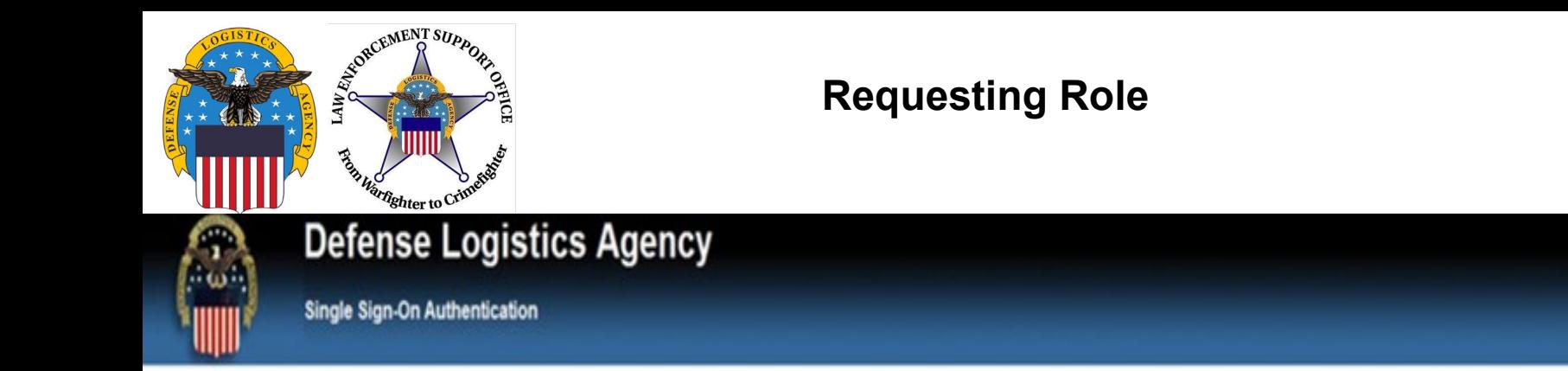

No certificate was detected. If you have a valid DoD, Federal Bridge or ECA certificate and were not prompted to provide it, please contact the Enterprise Help Desk for further assistance. Otherwise, you may log in with yo password below.

#### First Time User? Click Here to Register

Use this option to register if you have never had a DLA account or if you have access to an existing DLA application but have not registered in AMPS.

#### Forgot your User ID? Click Here

Use this option if you have registered with AMPS in the past but cannot remember your DLA assigned User ID.

#### **Forgot your Password? Click Here**

Use this option if you have registered with AMPS in the past but cannot remember your password.

Login

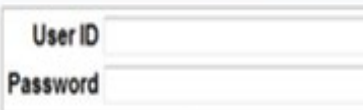

Type in your User ID and Password and then click "Login".

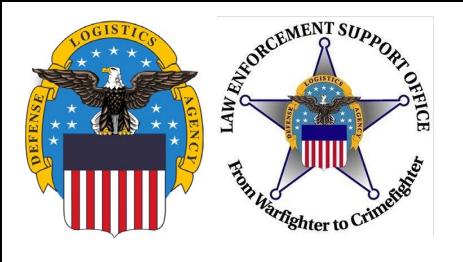

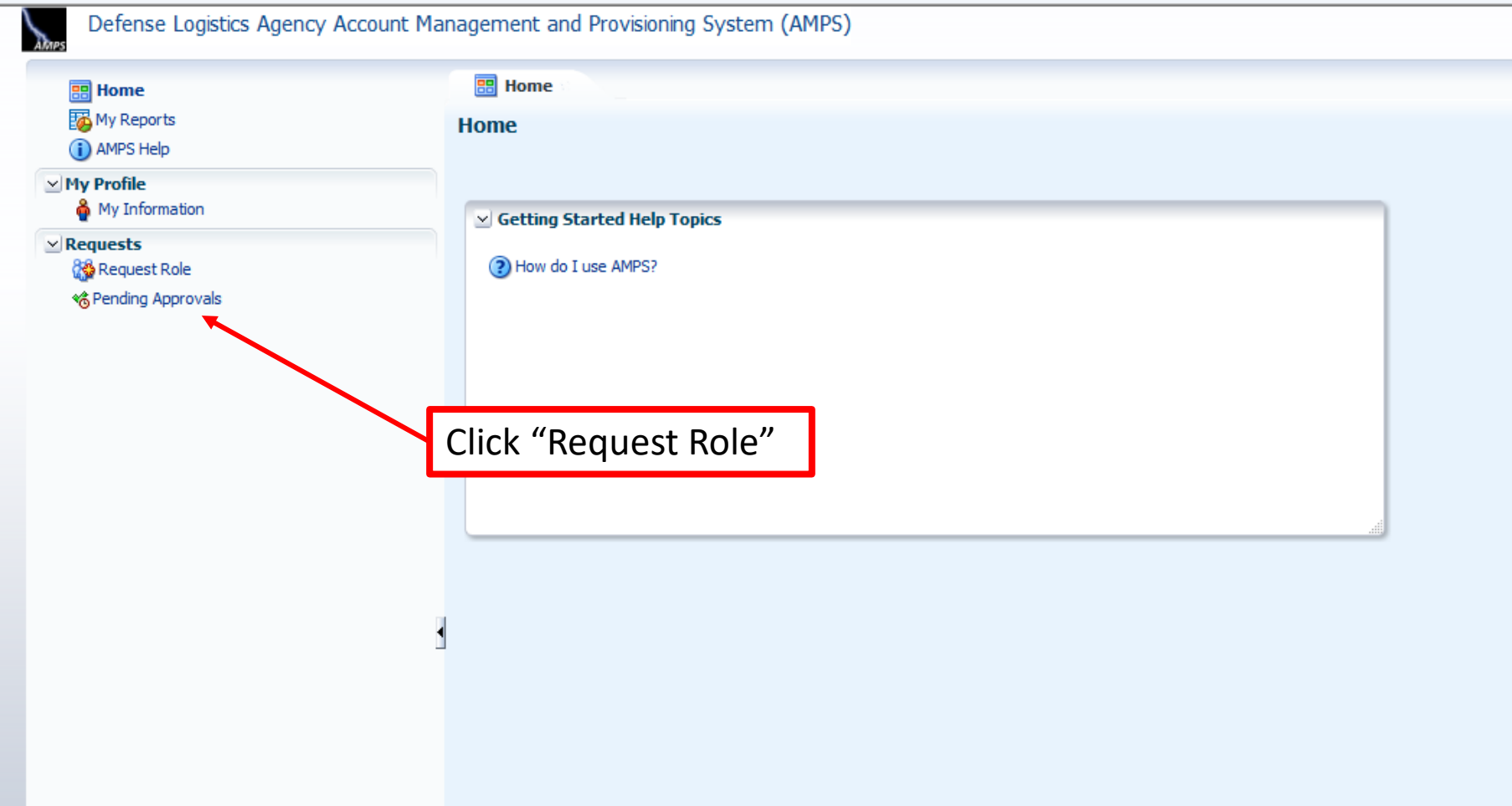

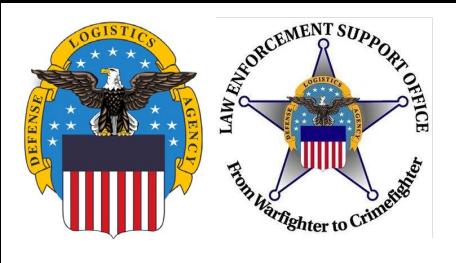

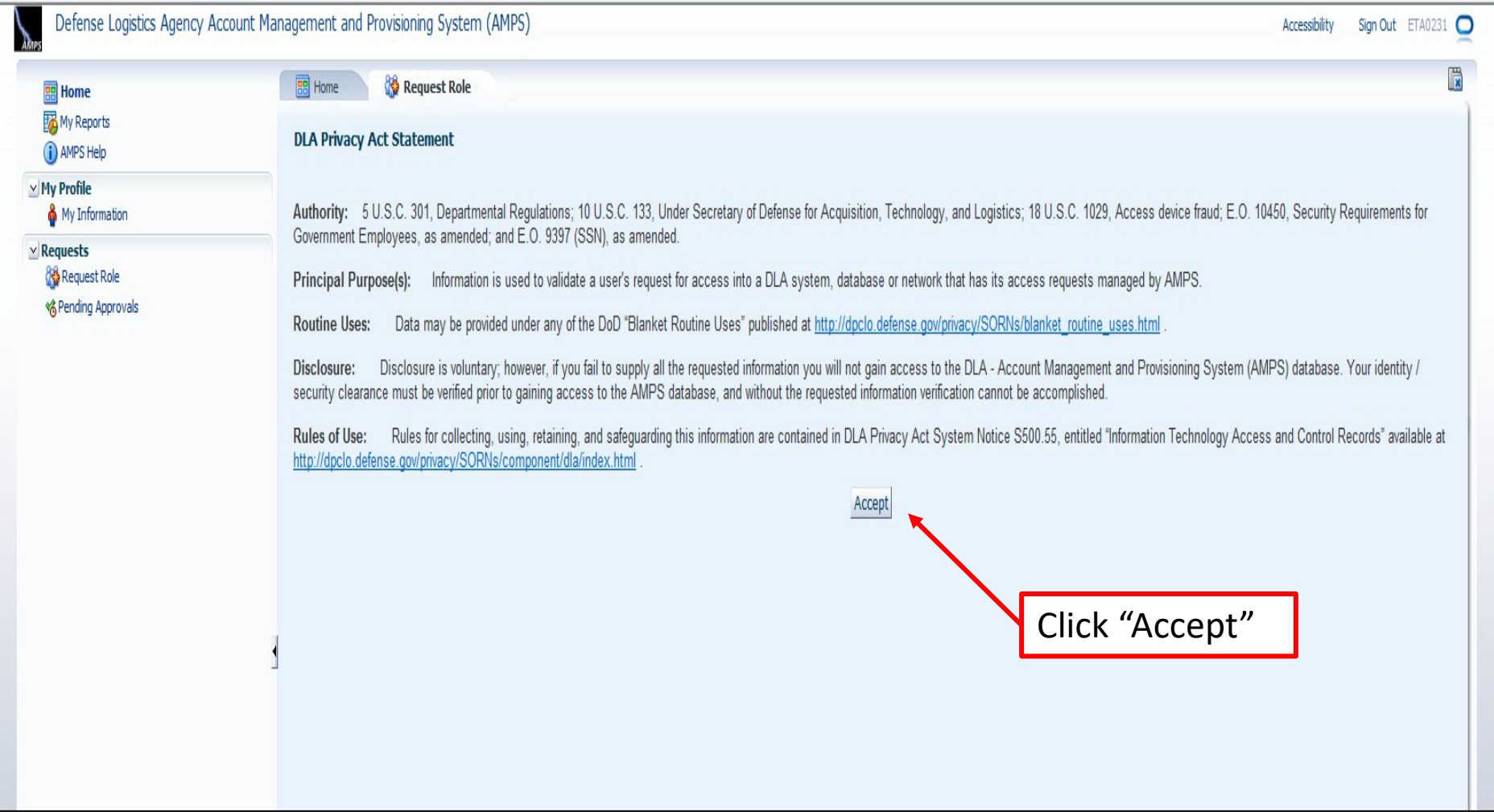

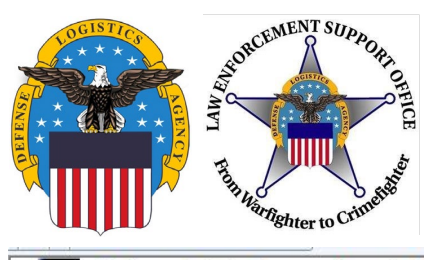

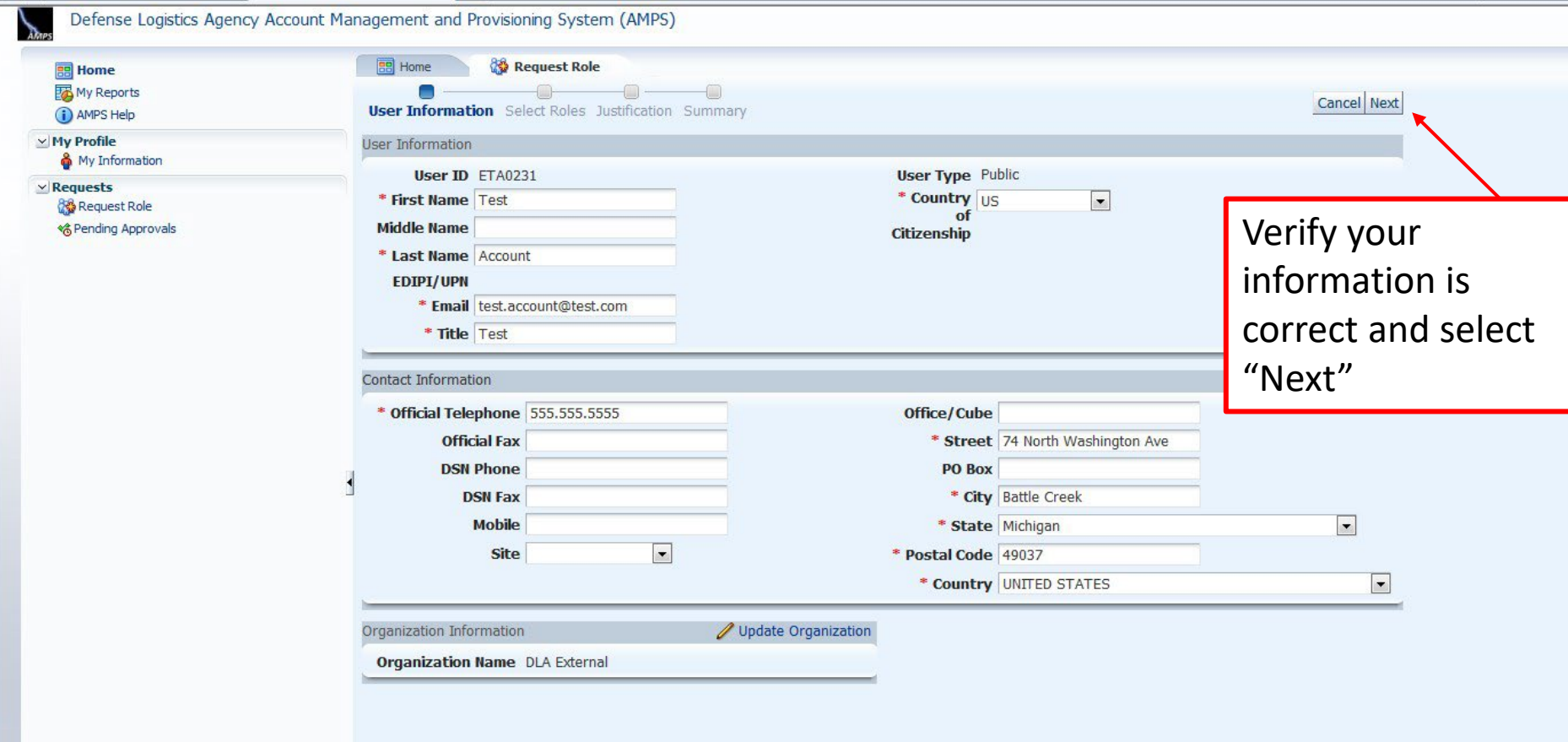

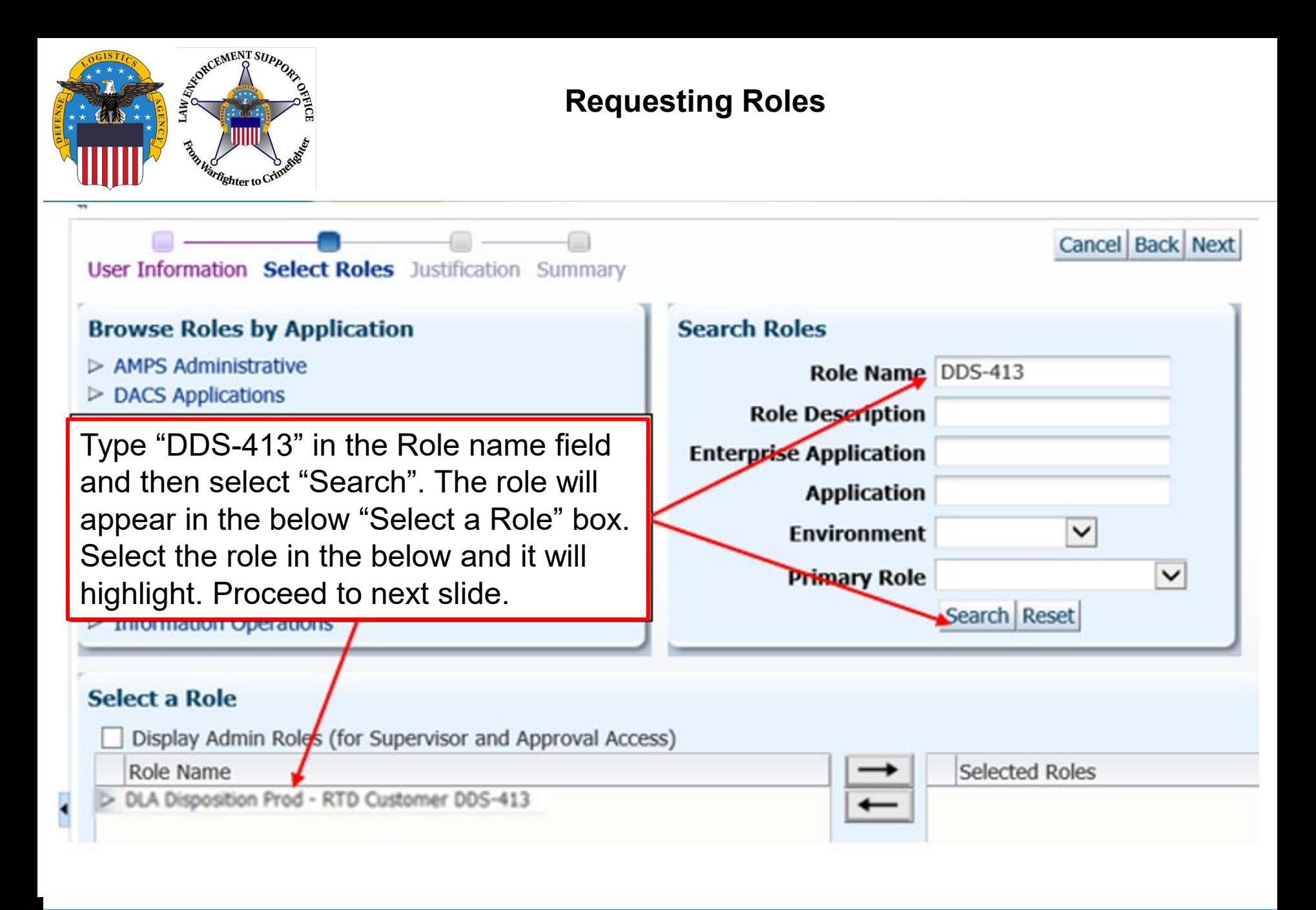

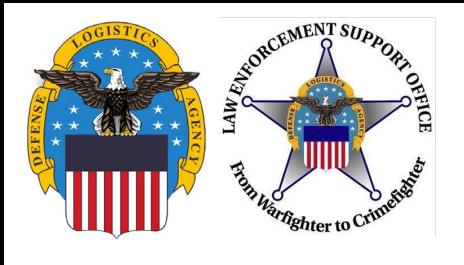

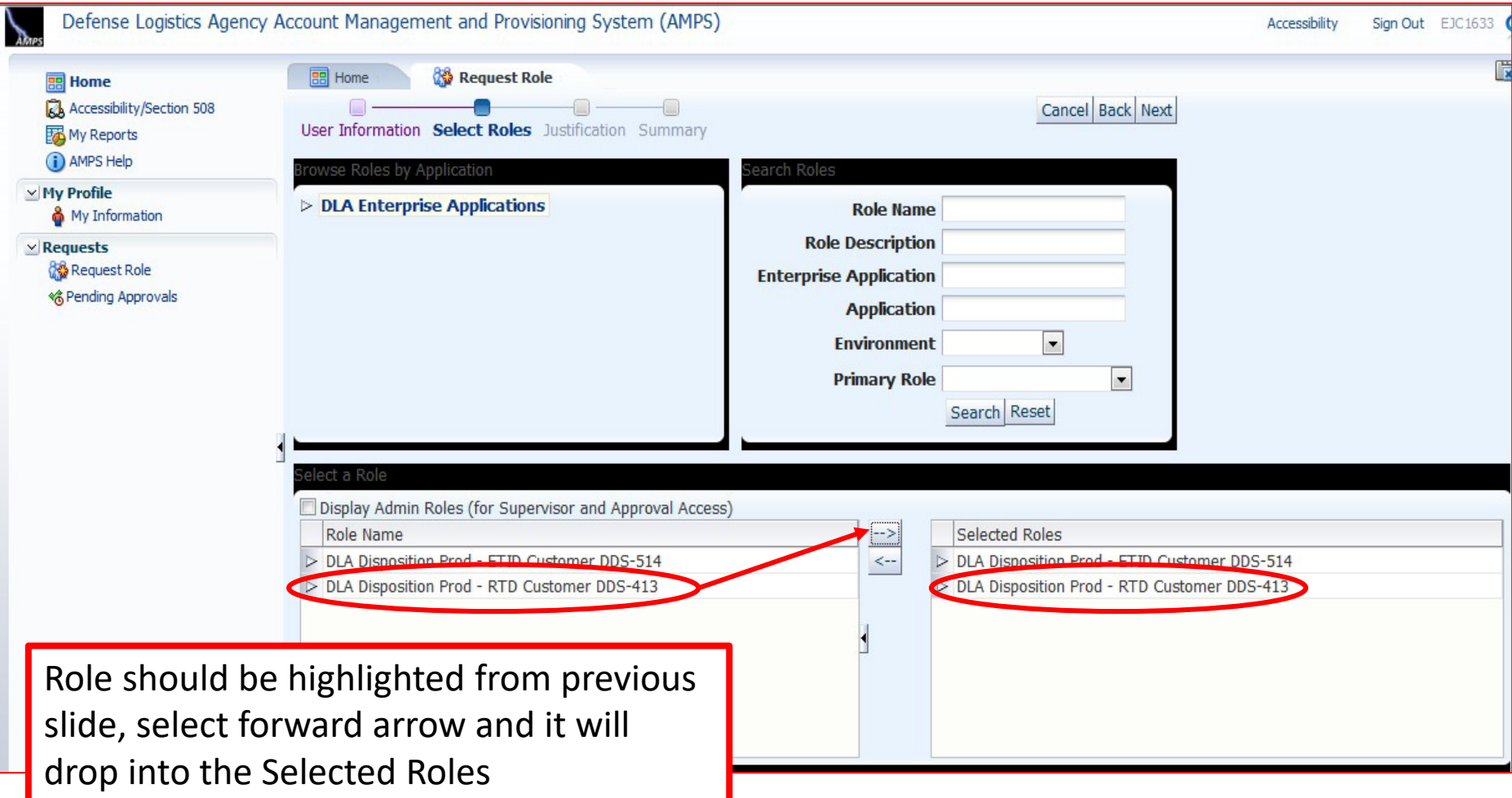

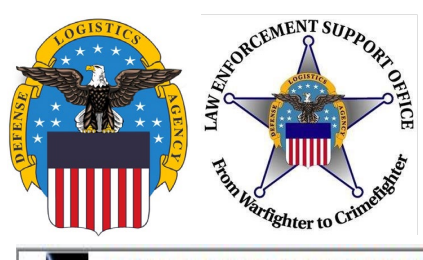

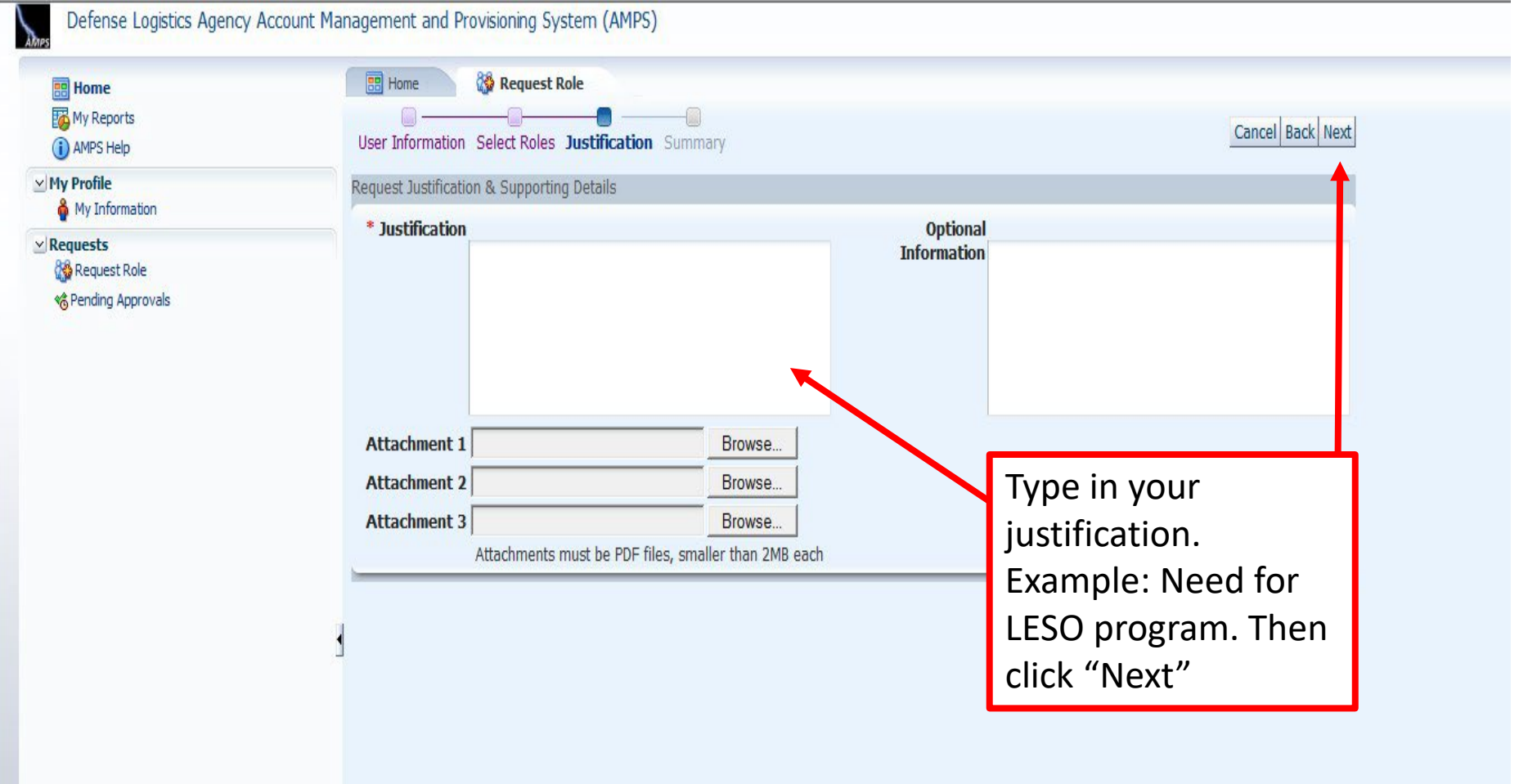

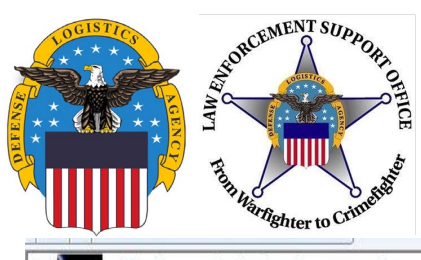

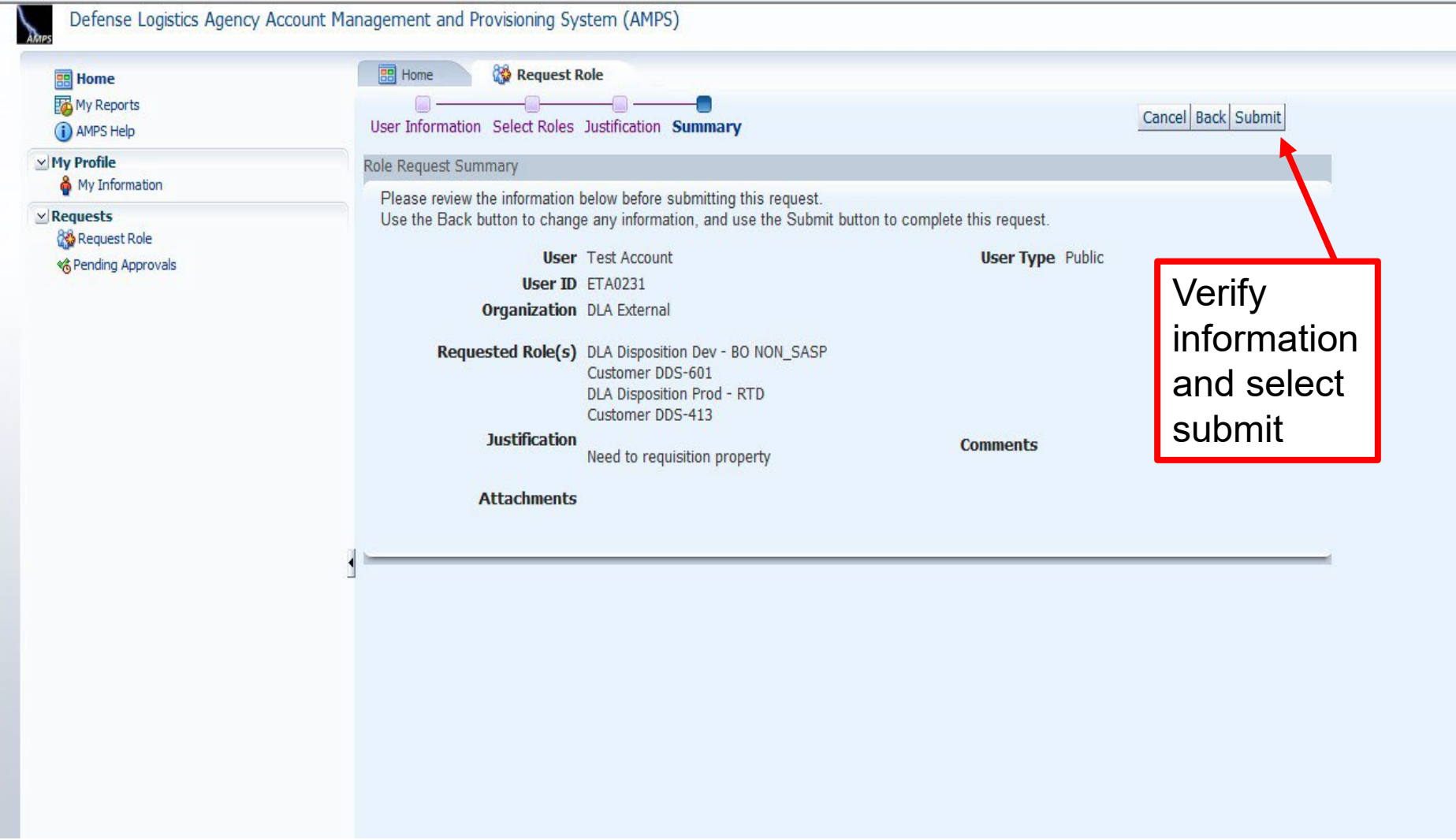

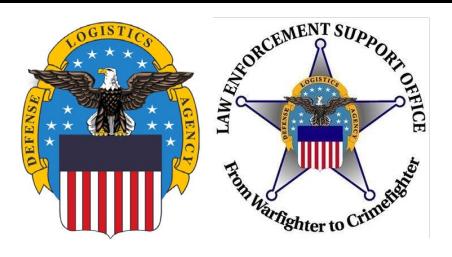

# **Approval**

- Two emails will be received
	- The first will be a notification of the role submittal
	- The second will be a notification that the role request has been approved
- When the second email is received, wait about 1 hour before trying to sign into RTD, but not more than 8 hours. Otherwise, a password reset may be required
	- Follow the RTD guide to assist in getting started in RTD
- Also, if an error message, such as "User Authentication Failed" is received when trying to log into the RTD Web External Business Portal, a password reset in AMPS will be required
- Follow the next slides for an AMPS password reset, if necessary

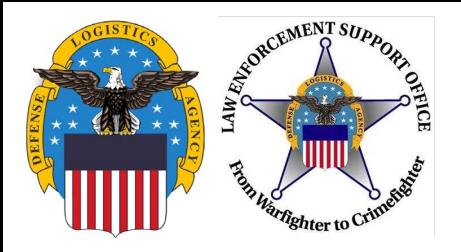

# https://amps.dla.mil/oim

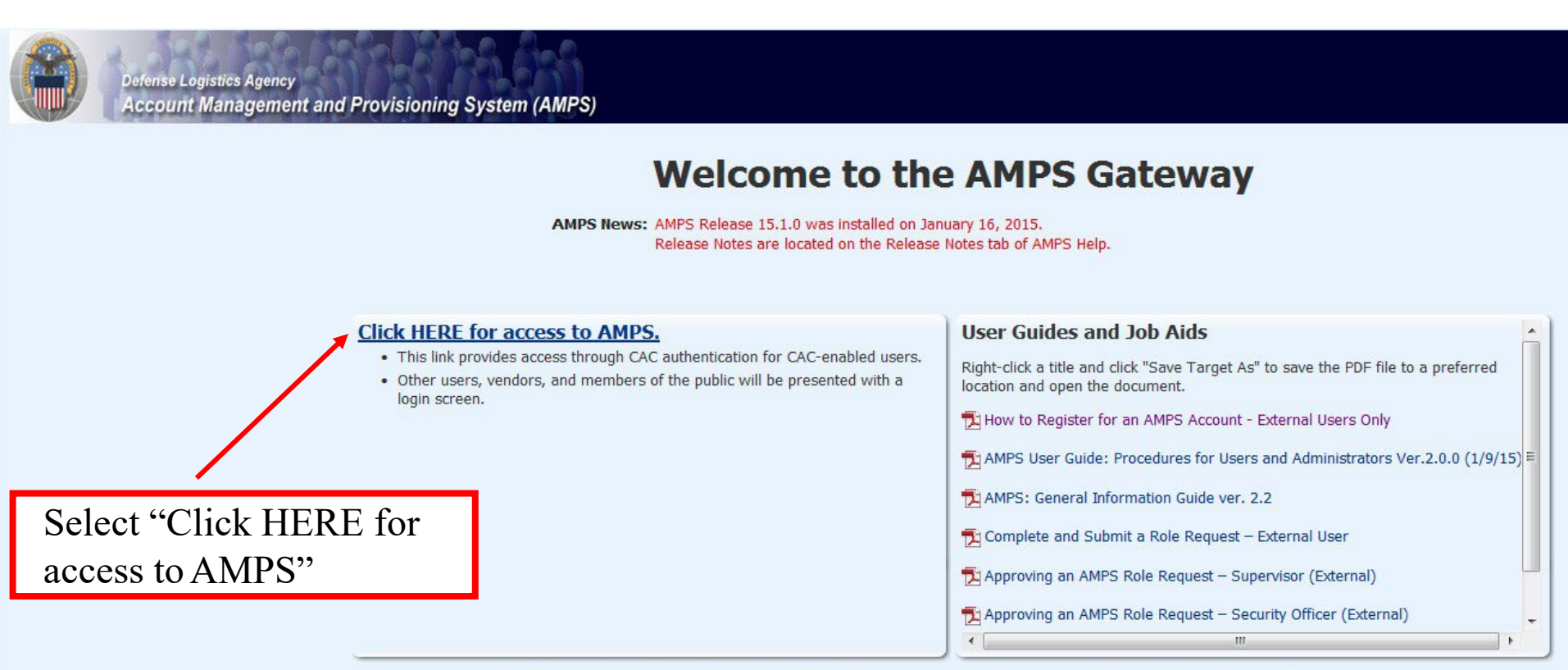

See the AMPS Documentation screen--available from the main menu--for a complete list of user documentation, links, and tutorials.

Accessibility/Section 508

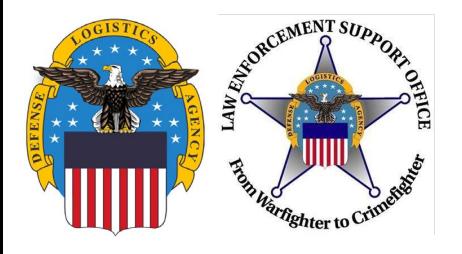

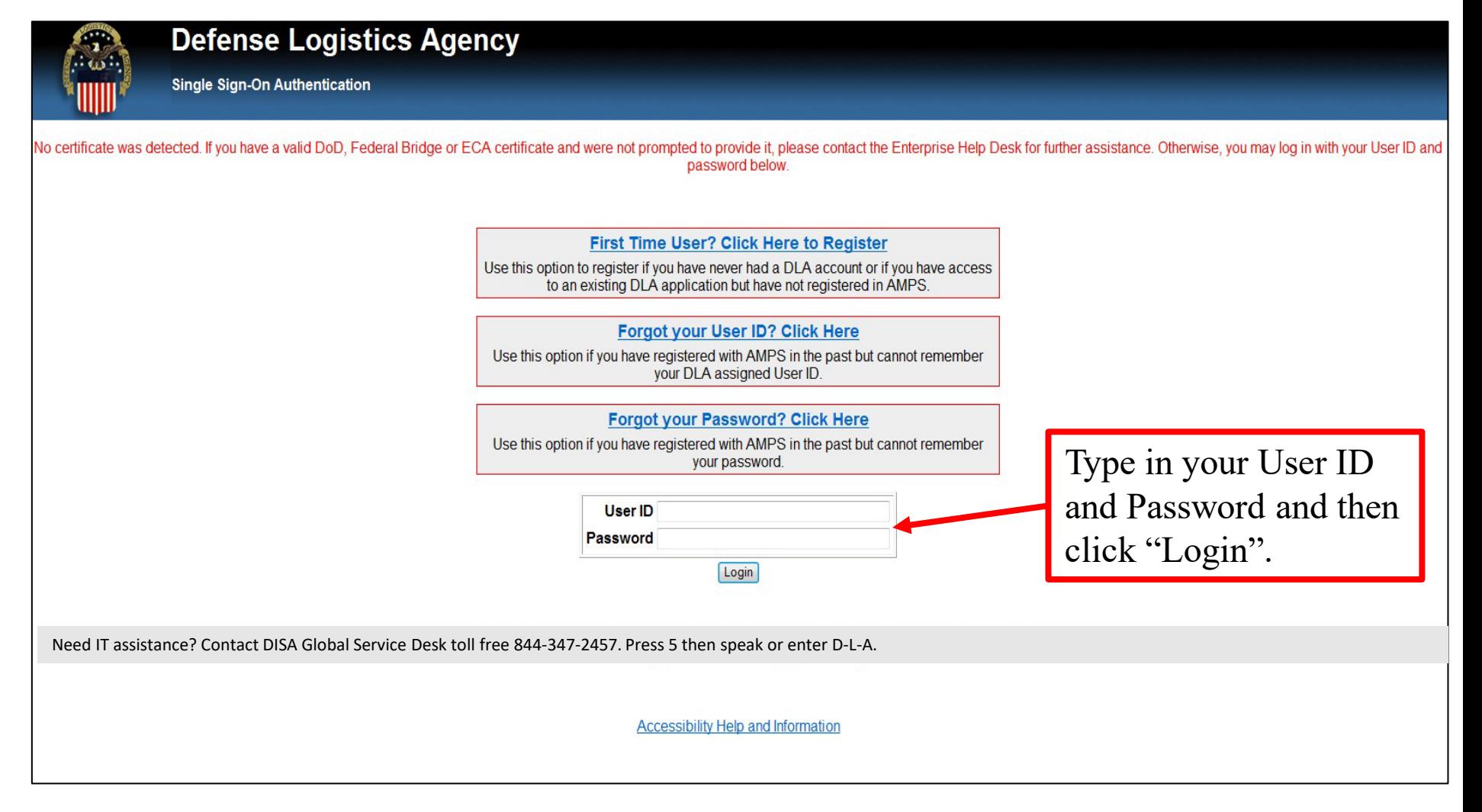

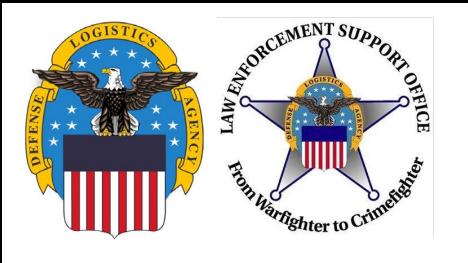

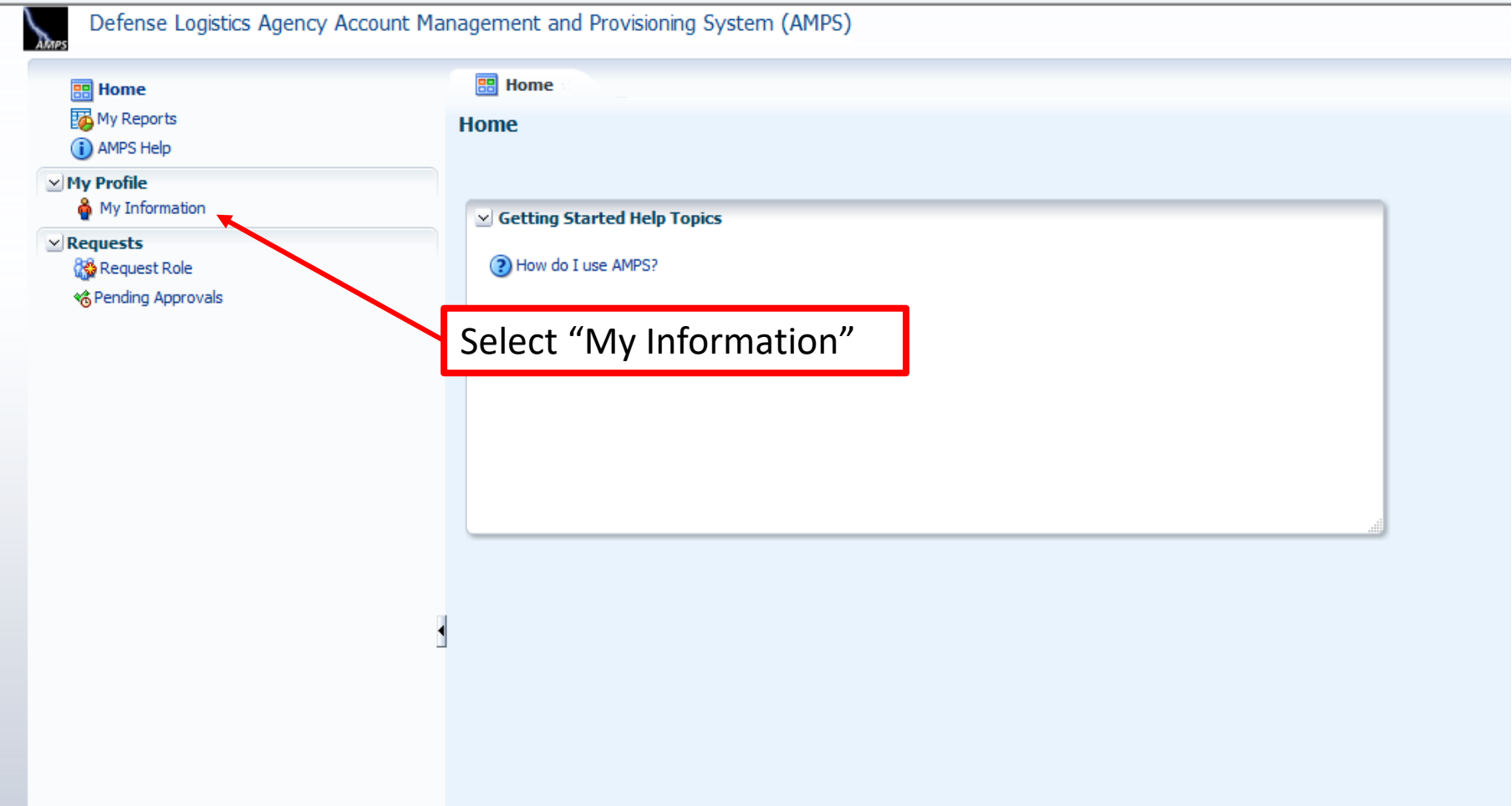

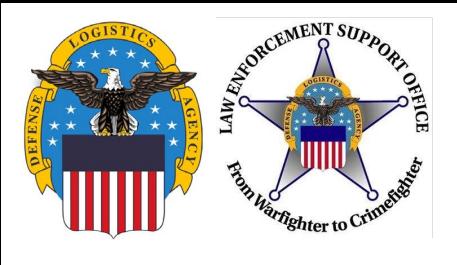

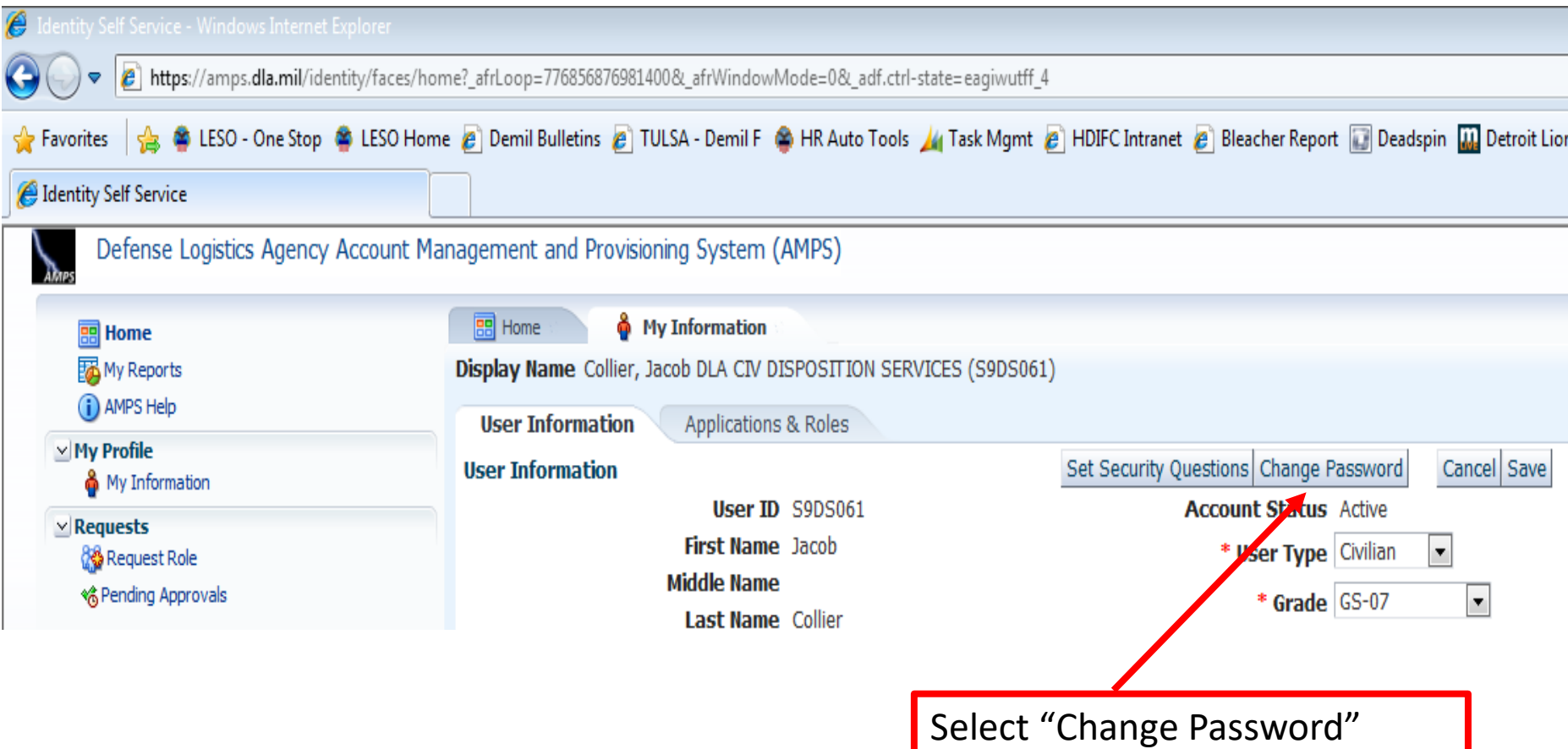

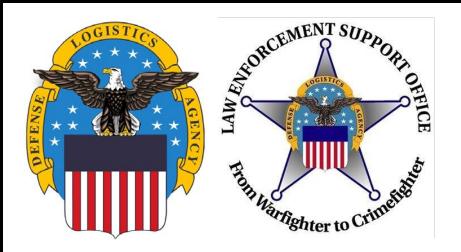

#### **Password Reset**

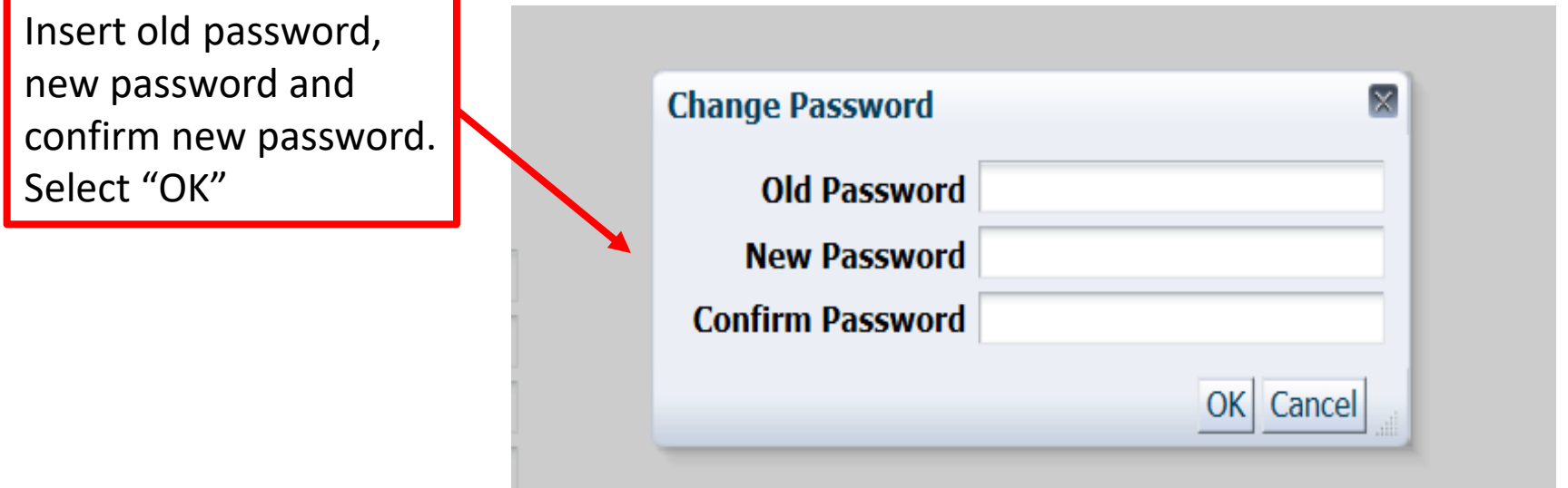

- After clicking "OK", a notification that the password was changed successfully will appear, and an email notification of the password change will be sent.
- If the password reset in AMPS does not work, then call the AMPS Helpdesk for a password reset at 844-347-2457 option 5.

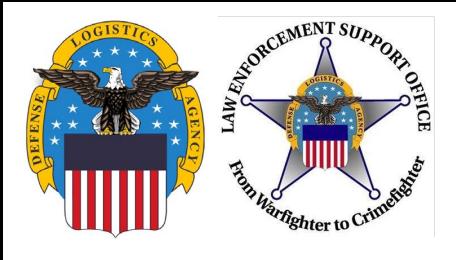

**Questions?**

# LESO HQ: 1-800-532-9946 [LESO@DLA.MIL](mailto:LESO@DLA.MIL)